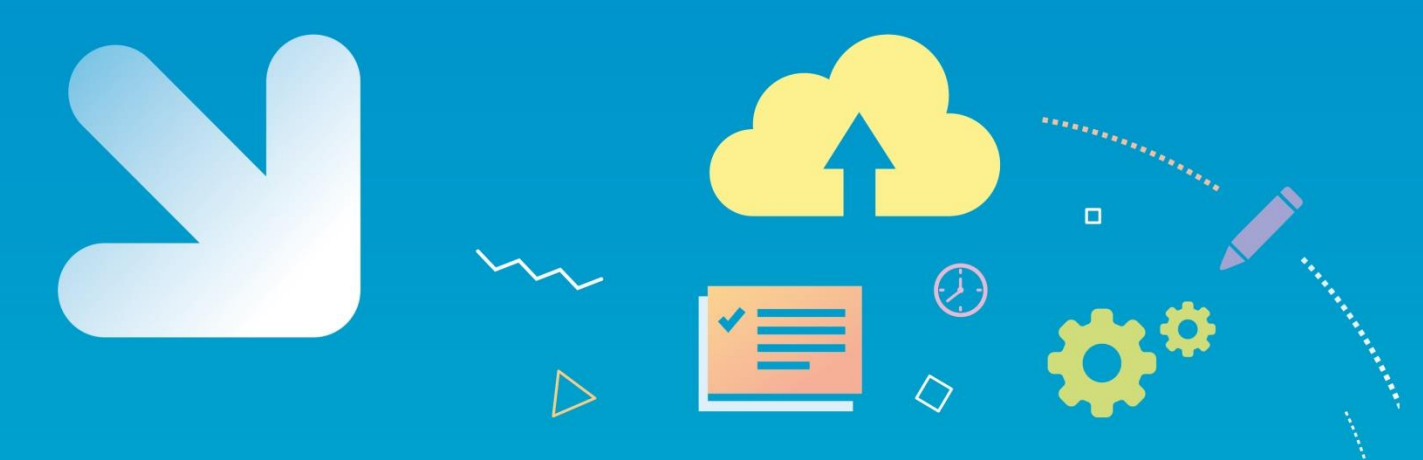

# Caisse d'allocations

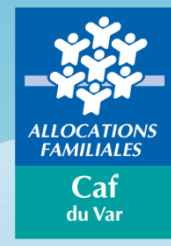

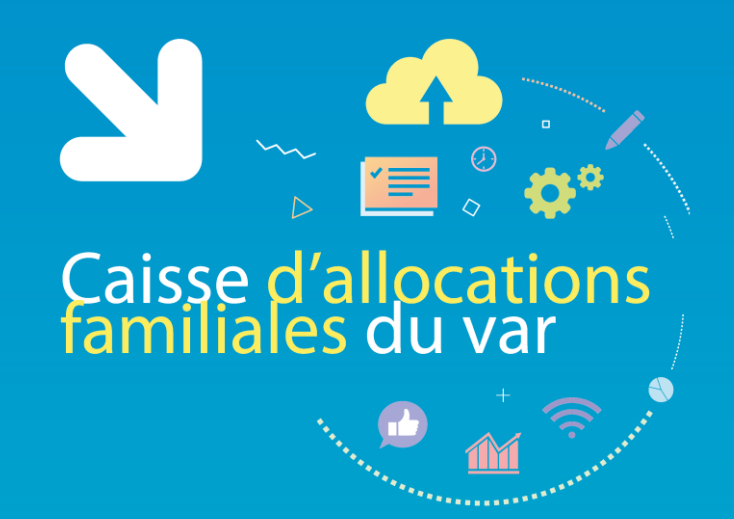

### Bienvenue au webinaire

**Offre bailleurs personnes morales - « Télédéclaration des loyers »** 05/11/2020

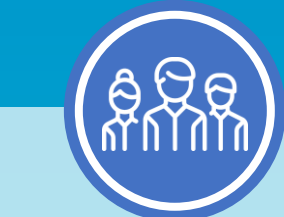

Ce webinaire vous est présenté par :

**Sandy SCANNAPIECO**, référente Mon compte Partenaire

**Murielle BERGON**, responsable du service expertise logement et habitat

**Ce webinaire est enregistré**

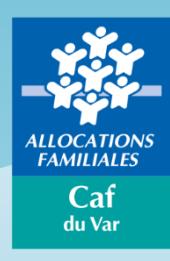

## Pendant le webinaire

**IMPORTANT !**

#### Nous vous invitons à :

**Couper les micros et les caméras**

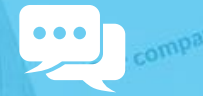

**Poser vos questions par Tchat**

П

**Fermer toutes vos autres applications**

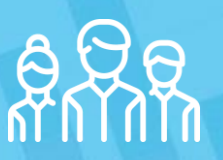

**Vous regrouper si nécessaire**

Caisse d'allocations<br>familiales du var

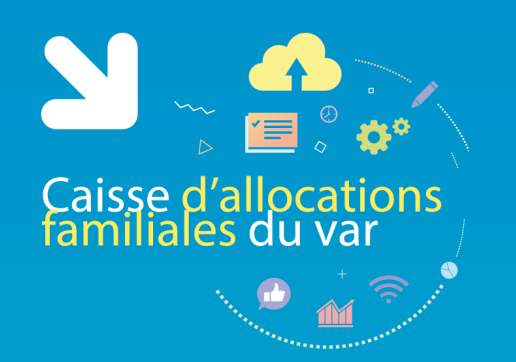

### Sommaire du webinaire

**01** Caf du Var – chiffres clés

**02** Mon Compte Partenaire

**03** Campagne loyer 2020

**04** Connexion à l'offre bailleur

**05** Rôle d'administrateur

**06** Télédéclaration des loyers

**07 08** Offre bailleur – autres fonctionnalités Outils et contacts utiles

> Caf du Var

# Caf du Var – les chiffres clé

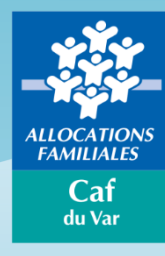

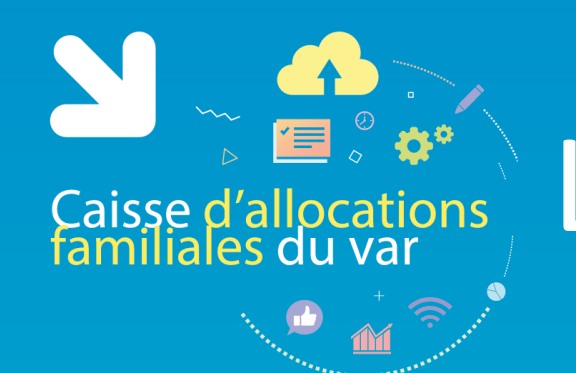

# La declaration de ressources

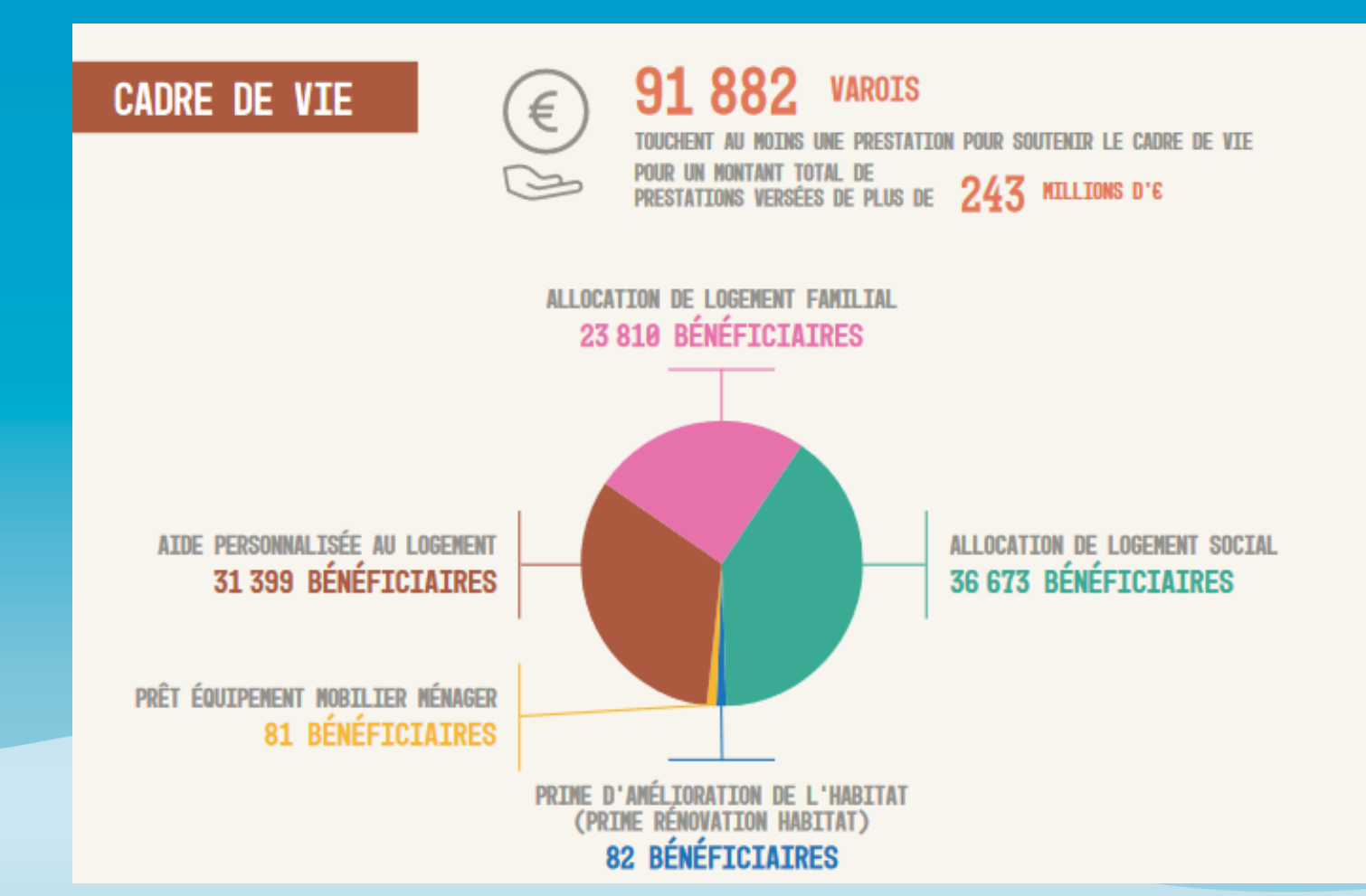

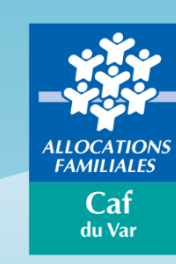

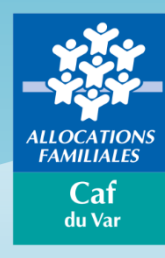

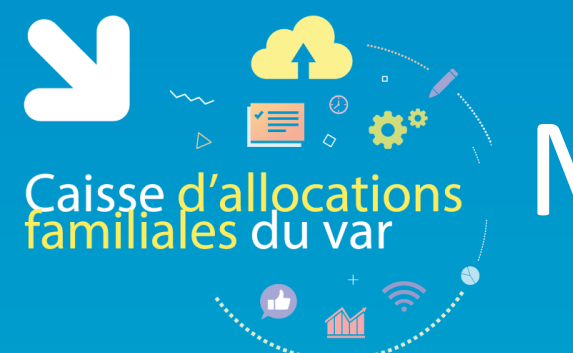

L'objectif de ce nouvel espace intégré dans le portail partenaires du caf.fr est de proposer un bouquet de services homogène accessible par un unique vecteur.

Ce Compte dédié aux partenaires permettra à terme de moins disperser les outils et les services pour plus de performance pour les Caf et plus de visibilité pour les partenaires et in fine dans un meilleur service aux allocataires.

Il est accessible depuis l'onglet « Partenaires » du caf.fr, « Mon Compte Partenaires »

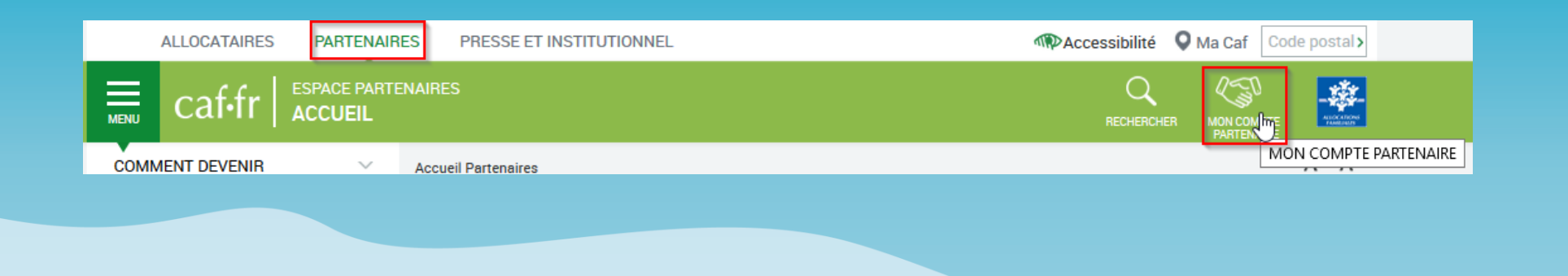

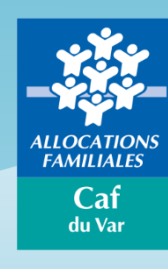

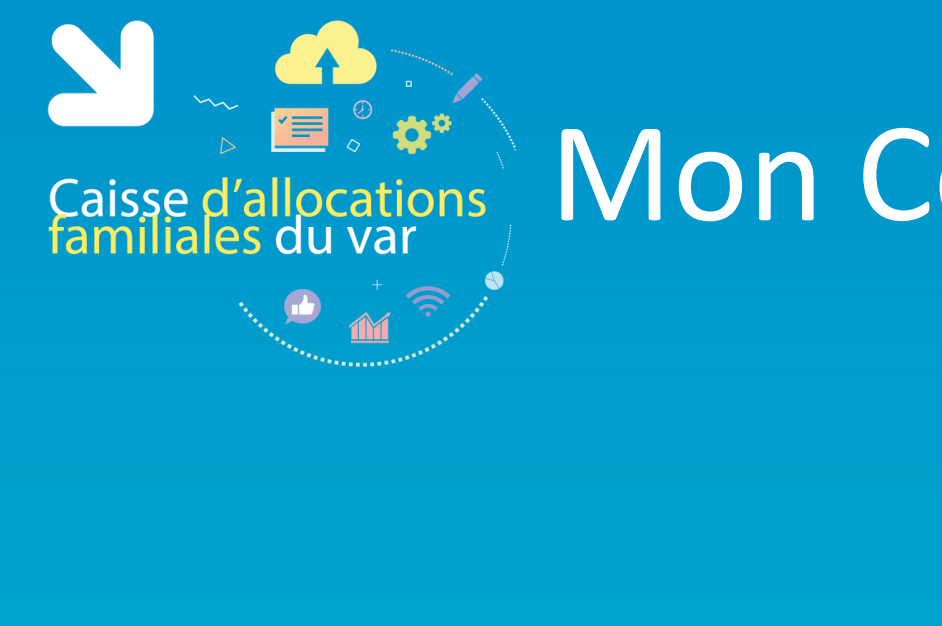

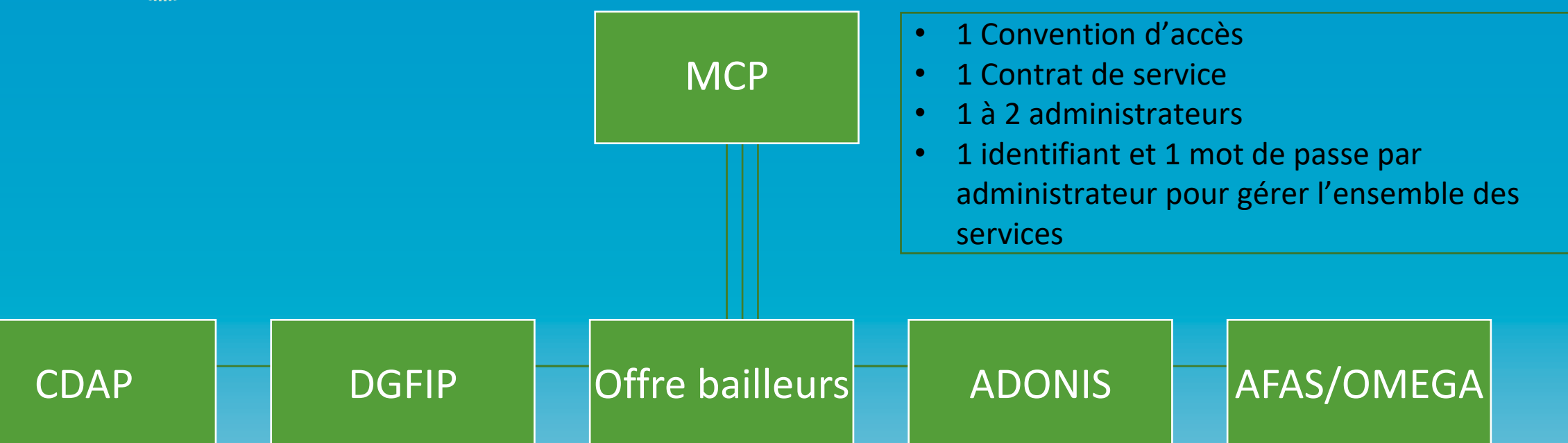

- 1 Bulletin d'adhésion par service
- Eventuel avenant à la convention en cas d'ajout de nouveau service
- Autant de groupes d'habilitation que de profils
- XX utilisateurs habilités par l'administrateur partenaire et affectés à un groupe
- 1 identifiant et 1 mdp de passe par utilisateur

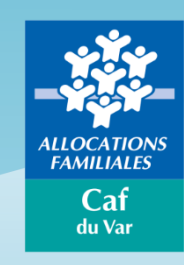

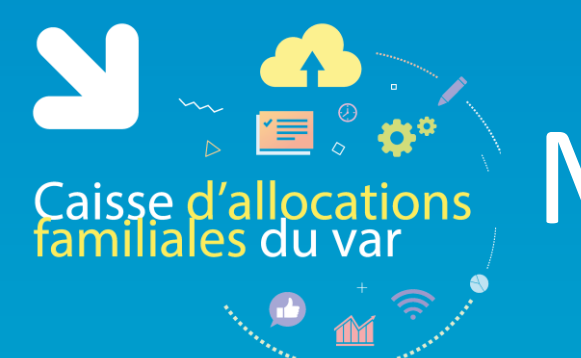

**L'Offre bailleurs** est destinée à tous bailleurs, particuliers ou entreprises, dont le locataire bénéficie d'une aide personnelle au logement et qui n'ont pas déjà un circuit d'échanges dématérialisé en réseau avec la Caf.

Ce service permet au bailleur de **consulter** les dossiers de ses locataires (pour l'aide au logement) :

- la liste de vos locataires bénéficiaires d'une aide au logement
- le détail des paiements mensuels de l'aide au logement (si la Caf vous verse l'aide directement)
- des fiches pratiques et une foire aux questions

Et de **déclarer** facilement à la Caf et en toute sécurité :

- le montant du loyer de juillet de vos locataires (à l'identique de l'ancien dispositif QLWeb)
- le départ / déménagement de votre locataire
- une modification du nombre de colocataires de votre logement
- un impayé de loyer
- une fin de gestion de votre logement

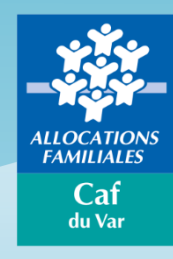

# Campagne loyer 2020

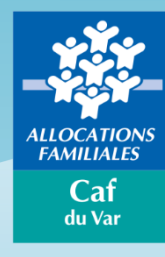

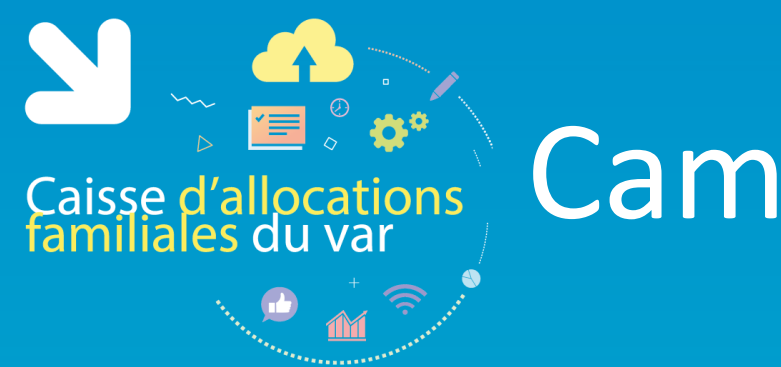

# Campagne loyer 2020

Chaque année, les bailleurs sont invités à **déclarer le loyer du mois de juillet de l'année en cours** de leur(s) locataire(s) bénéficiaire(s )d'une aide personnelle au logement.

Cette information est indispensable pour permettre le calcul du nouveau montant des droits à l'aide personnelle au logement à compter du 1 er janvier de l'année suivante.

En l'absence de déclaration, l'aide personnelle au logement est suspendue.

Campagne Loyer 2020 :

- Ouverture de la campagne : Juillet 2020
- Télé-déclaration du loyer de 07/2020
- Calcul du nouveau droit à compter de 01/2021

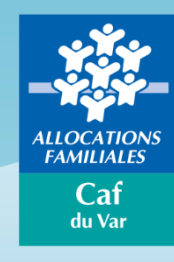

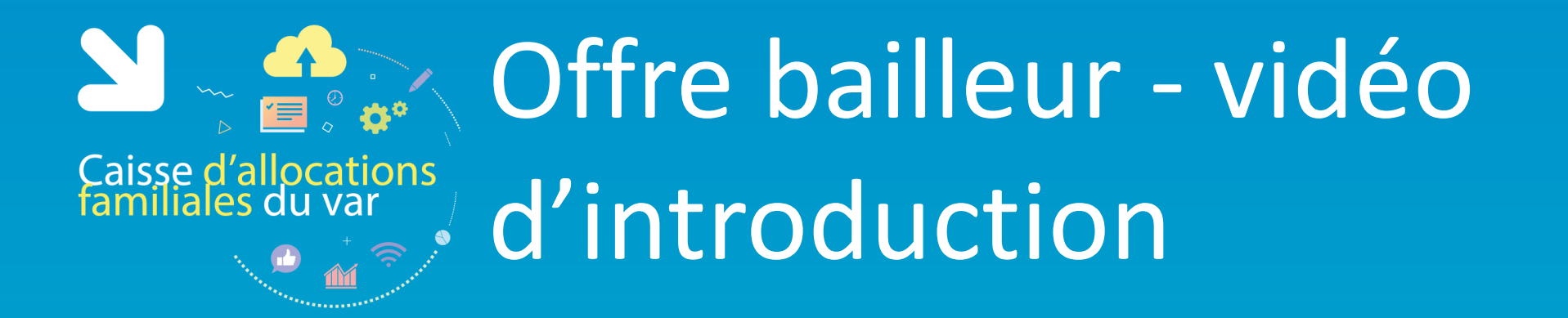

<https://www.youtube.com/watch?v=0m1FrOqfWMk>

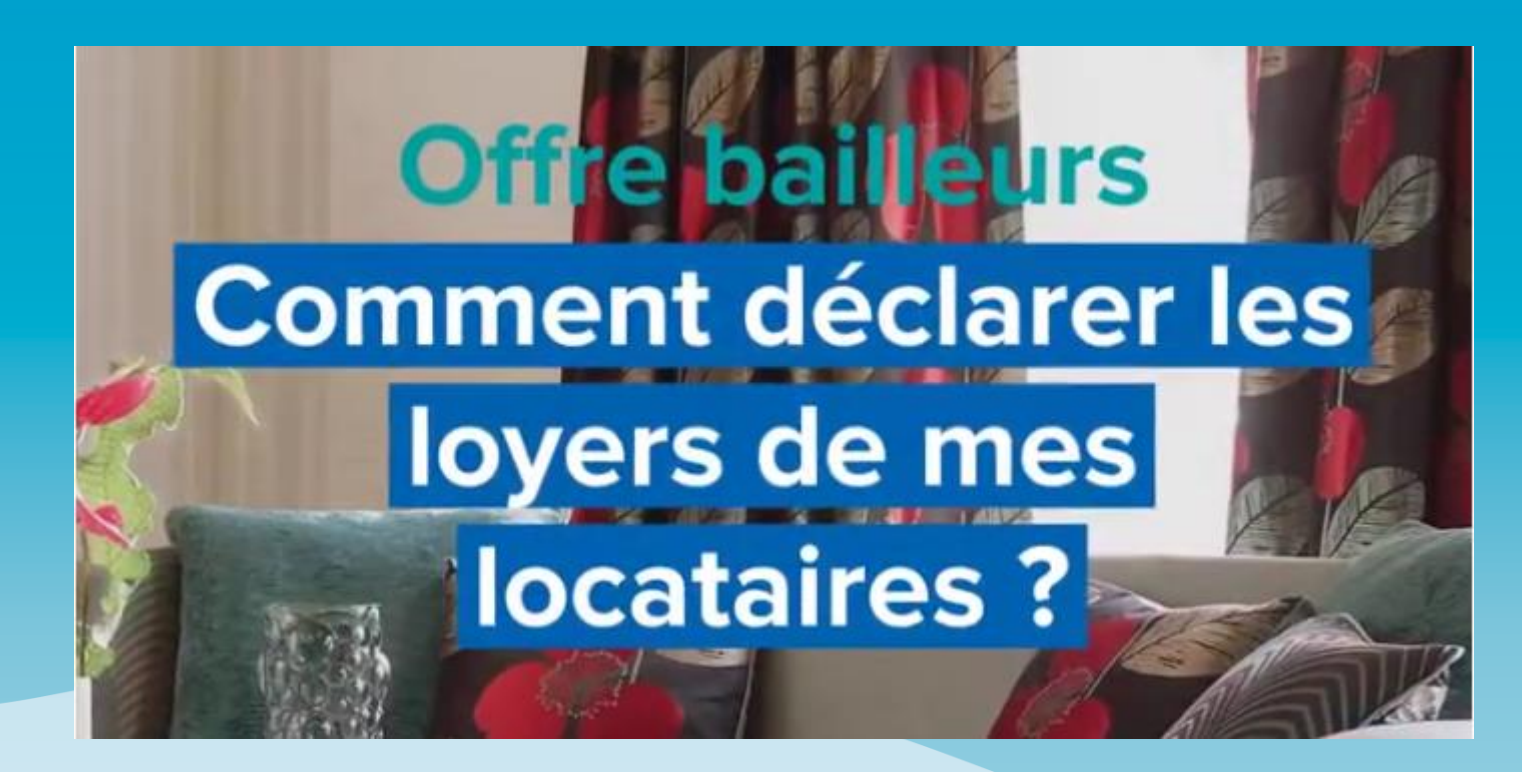

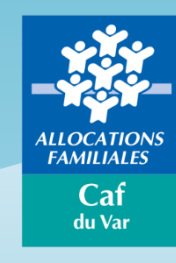

Cette vidéo a été créé par la Caf de la Mayenne.

# Connexion à l'Offre Bailleur

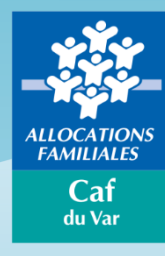

# Première connexion

#### C'est votre première connexion :

Caisse d'allocations<br>familiales du var

1. Renseignez vos identifiants fournis par la Caf et cliquez sur « Connexion »

Vous avez reçu un identifiant et un mot de passe dans 2 mail distincts si votre adresse mail est connue de la Caf

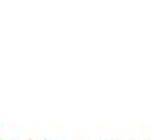

Vous avez reçu un identifiant et un mot de passe dans 2 courriers distincts si votre adresse mail n'est pas connue de la Caf

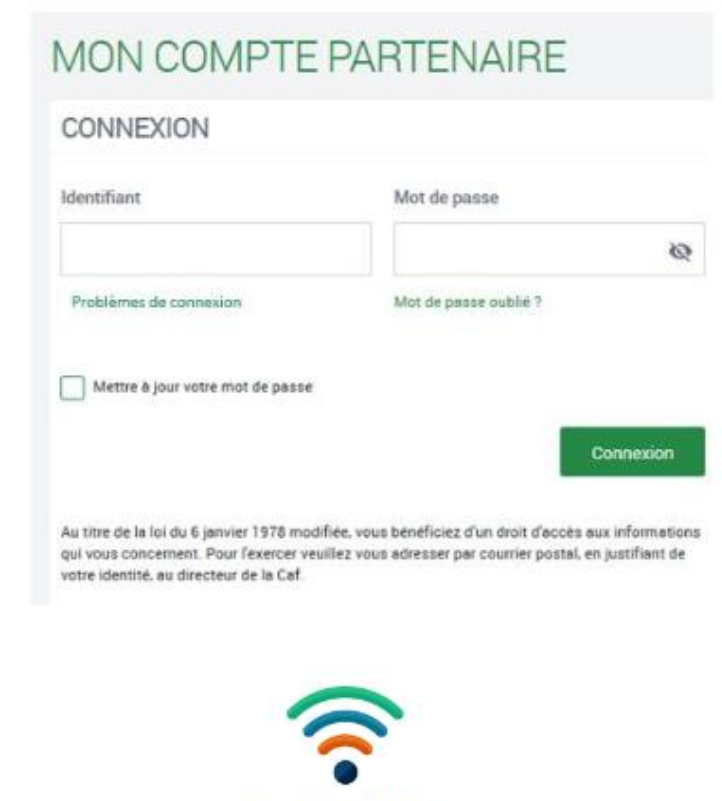

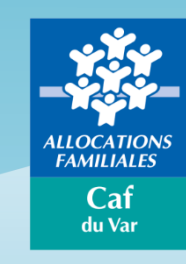

- 2. Renseignez les informations demandées
- 3. Personnalisez votre mot de passe
- 4. Acceptez les règles d'usage
- 

Accès à l'Offre **Bailleurs** 

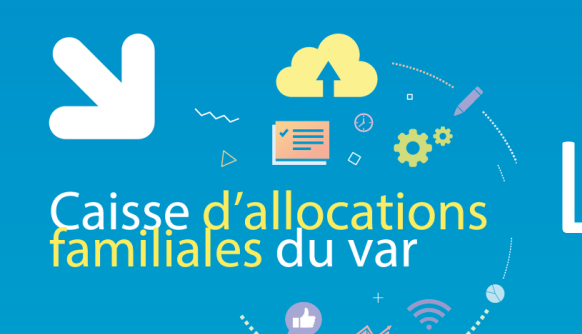

# L'authentification

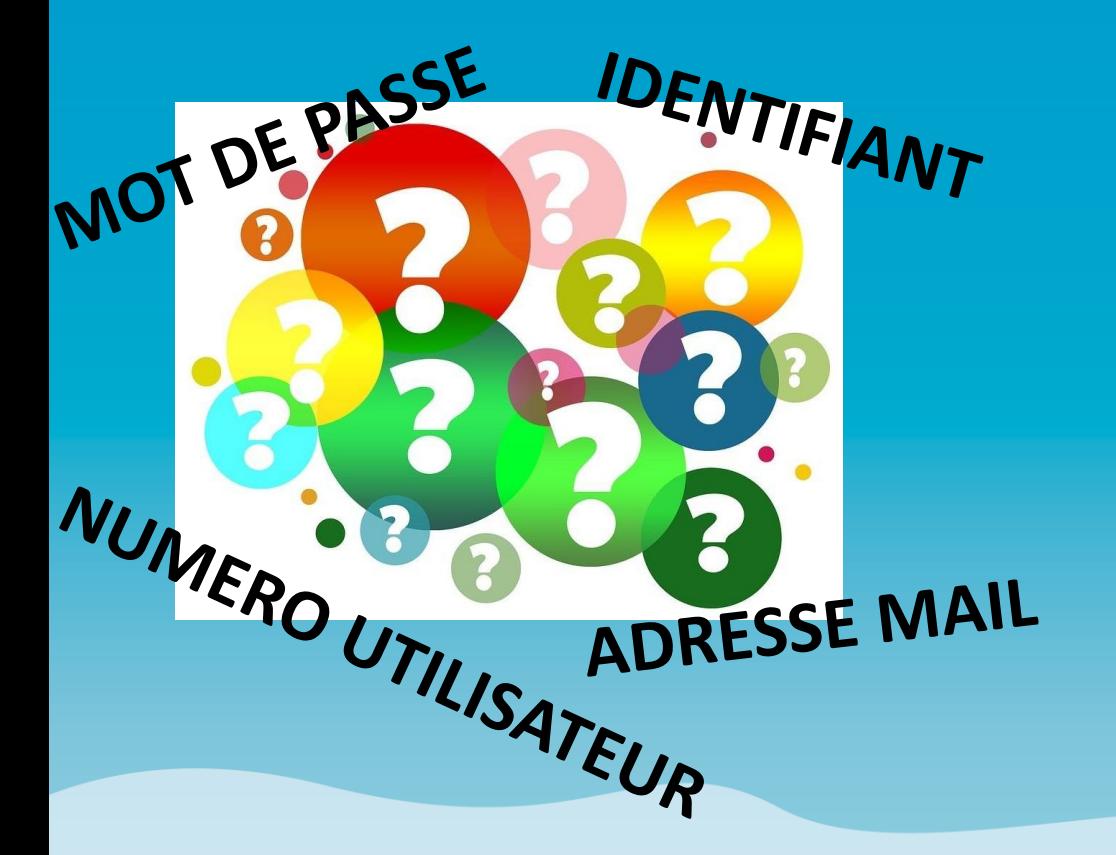

**IDENTIFIANT : LOG**083\*\*\*\* (il faut lire : L eau G Zéro 8 3 et non L zéro G eau 8 3 )

**MOT DE PASSE** : de 8 A 20 CARACTERES \* 1 Majuscule \* 1 minuscule \* 1 chiffre (différentier le I du i // le O du zéro)

#### **NUMERO UTILISATEUR** : 831\*\*\*\*\*\*\*\*\*\*\*

14 caractères Adressé par mail ou par courrier Il permet *uniquement* de récupérer votre identifiant

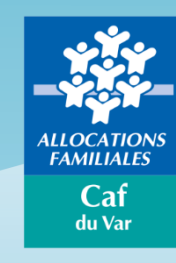

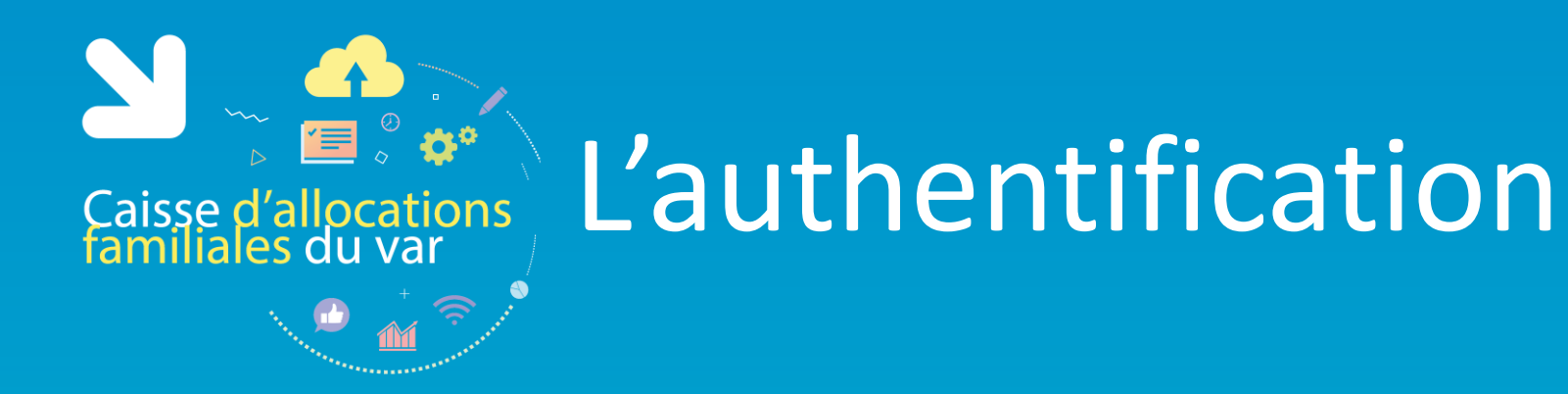

**Vous avez oublié votre mot de passe ou celui-ci est erroné ?**

Cliquez sur le lien « Mot de passe oublié ». Après avoir saisi votre adresse mail, un nouveau mot de passe provisoire vous sera envoyé.

Attention – si vous ne vous êtes jamais connecté auparavant et que vos identifiant et mot de passe vous ont été envoyés par courrier, cliquez sur le lien « Problème de connexion ».

> Caf du Var

Concernant le Captcha, merci de distinguer les majuscules et les minuscules.

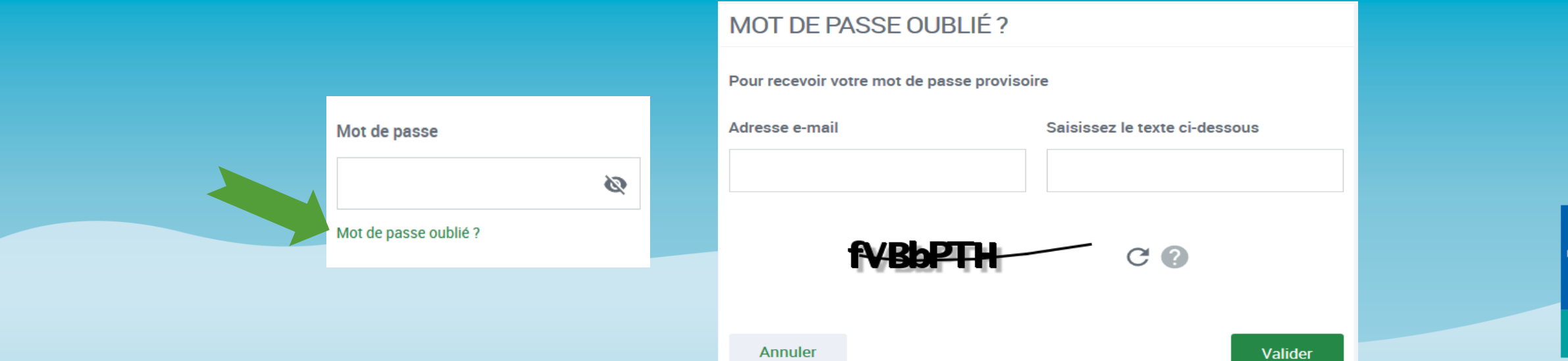

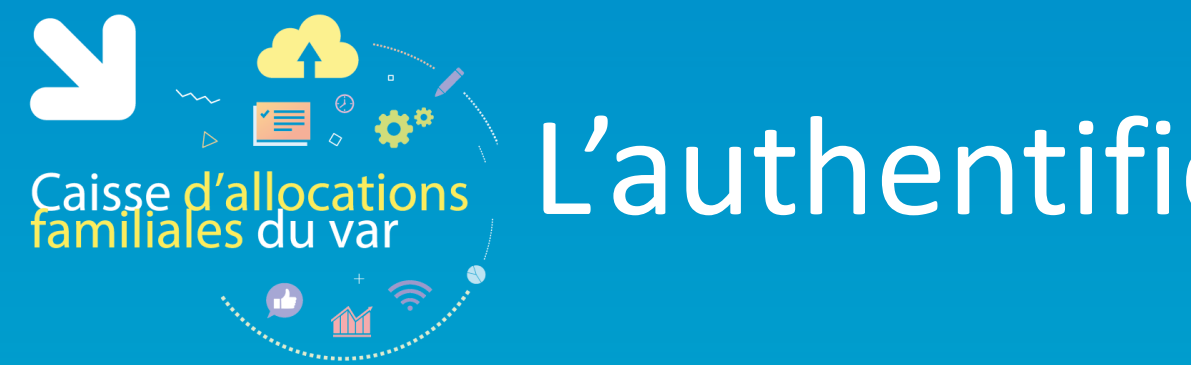

L'authentification

**Vous ne connaissez pas votre identifiant ? Vous avez un message d'erreur ?**

Cliquez sur le lien « Problème de connexion » et répondez aux questions qui vous sont posées : une aide en ligne vous aidera dans votre démarche

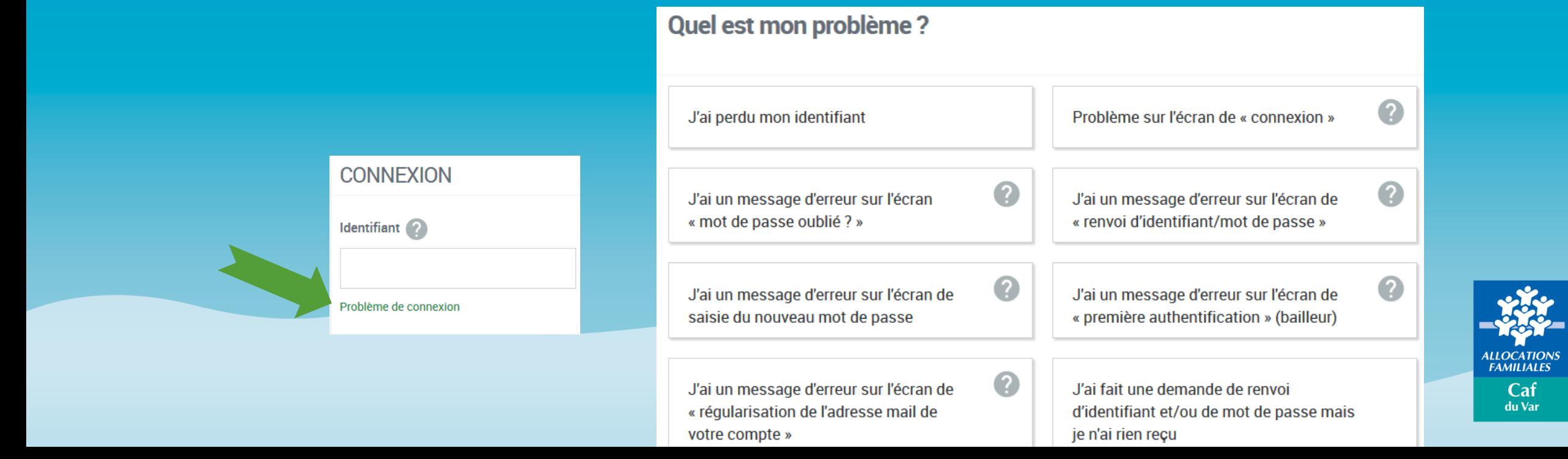

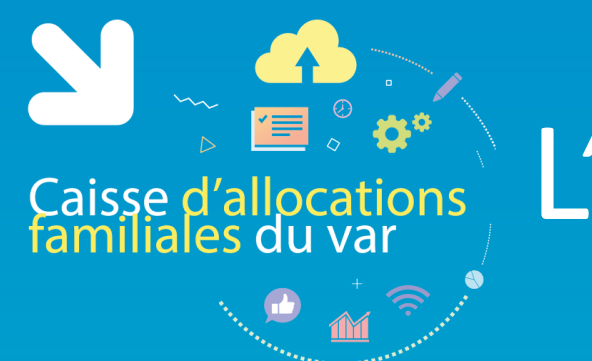

# Caisse d'allocations<br>Familiales du var

**Vous cherchez votre numéro utilisateur pour récupérer votre identifiant ?**

Le numéro utilisateur se trouve :

- Sur le courrier/mail vous indiquant votre identifiant ou mot de passe provisoire
- Sur le courrier/mail envoyé en juillet au moment de la déclaration de loyer

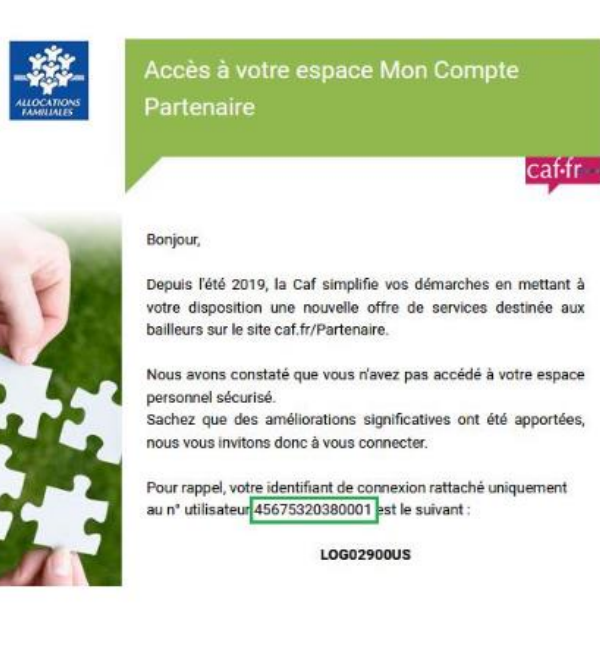

#### **Envoi d'identifiant**

#### Déclaration de loyer

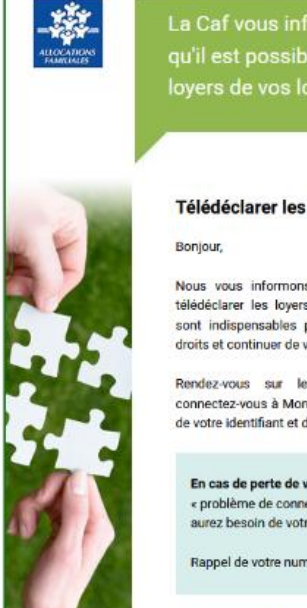

La Caf vous informe qu'il est possible de télédéclarer les loyers de vos locataires

caf-fr-

Télédéclarer les loyers, c'est facile

Nous vous informons que vous pouvez, dès maintenant, télédéclarer les loyers de vos locataires. Ces informations sont indispensables pour que la Caf puisse étudier leurs droits et continuer de verser l'aide personnelle au logement.

Rendez-vous sur le site https://caf.fr/partenaires. e connectez-vous à Mon Compte Partenaire, vous aurez besoin de votre identifiant et de votre mot de passe.

En cas de perte de votre identifiant, cliquez sur « problème de connexion » et laissez-vous guider. Vous aurez besoin de votre numéro d'utilisateur ci-dessous :

Rappel de votre numéro d'utilisateur 146 00077850002

A bientôt sur caf.fr,

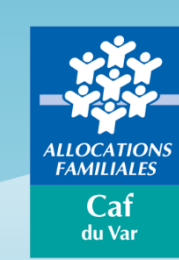

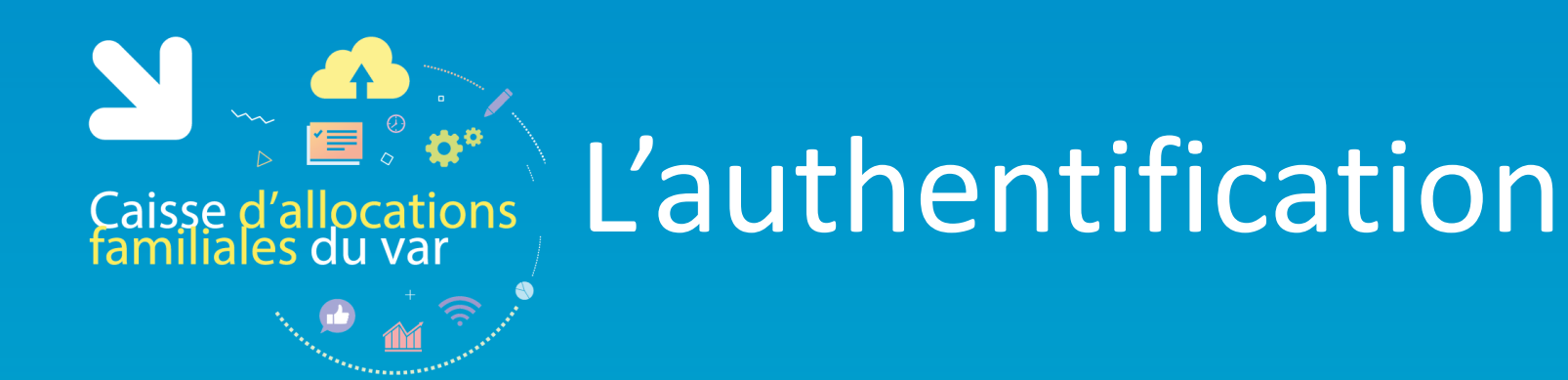

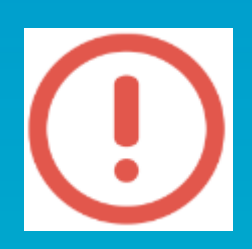

Je peux utiliser une même adresse mail pour plusieurs comptes bailleurs.

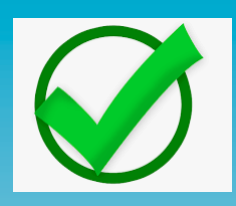

Je dois utiliser une seule adresse mail pour chaque compte bailleur

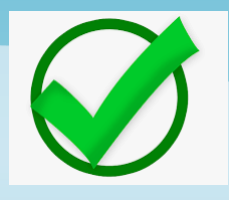

passe

Si je gère des logements dans d'autres départements ?? Un compte spécifique par département avec un identifiant et un mot de

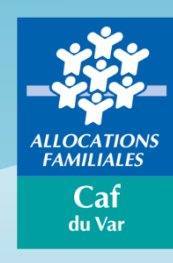

# Rôle d'administrateur

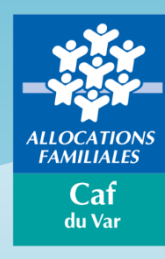

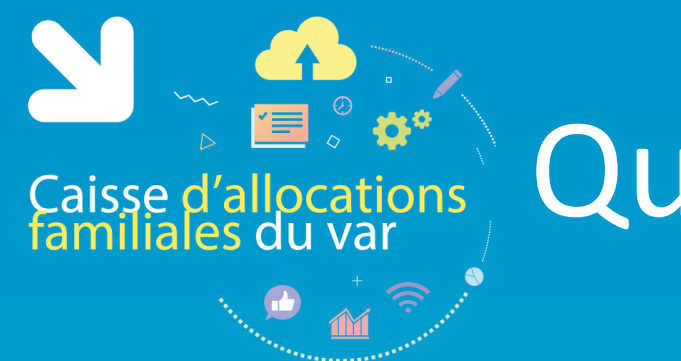

# Gaisse d'allocations<sup>)</sup> Qu'est-ce qu'un administrateur ?

Un compte bailleur a été créé pour votre organisme.

Il permet de consulter et gérer tous vos locataires bénéficiaires d'une aide personnelle au logement.

Plusieurs collaborateurs de votre organisme peuvent être habilités à consulter et gérer les informations des locataires.

**L'administrateur** est responsable vis-à-vis de la Caf de la création des utilisateurs et de leurs habilitations.

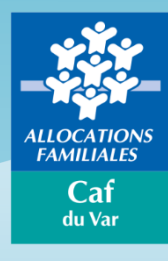

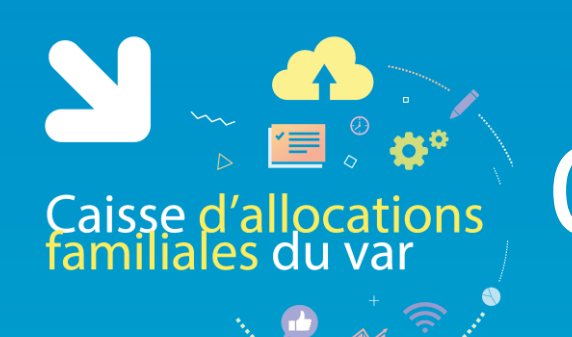

# Qui est l'administrateur ?

**La première personne qui se connectera sera automatiquement désignée comme « administrateur » de votre organisme.**

La Caf vous a envoyé par courrier un identifiant et un mot de passe provisoire.

Retour à la page d'authentification

La personne qui se connecte avec ces identifiants sera automatiquement désignée Administrateur.

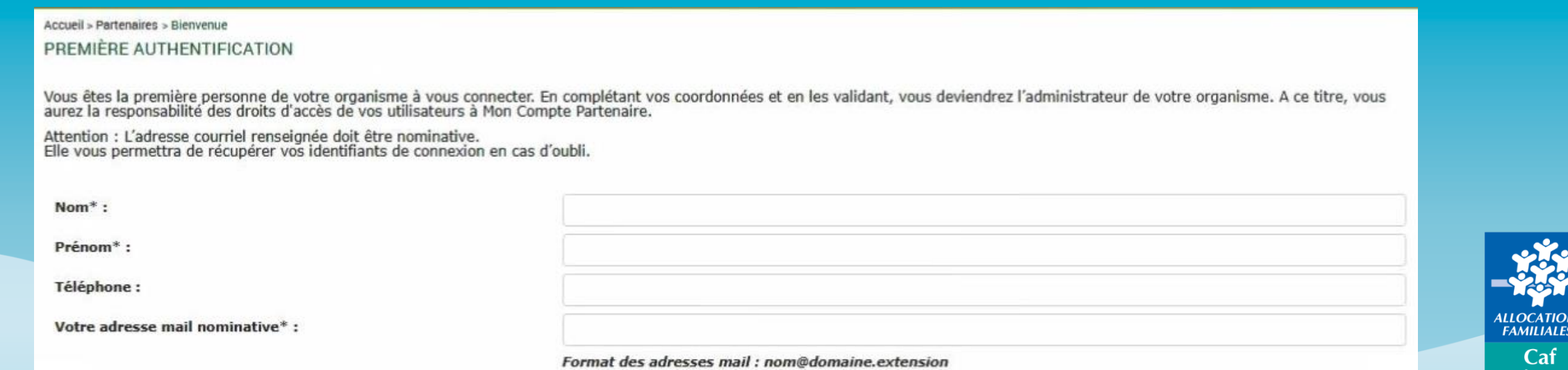

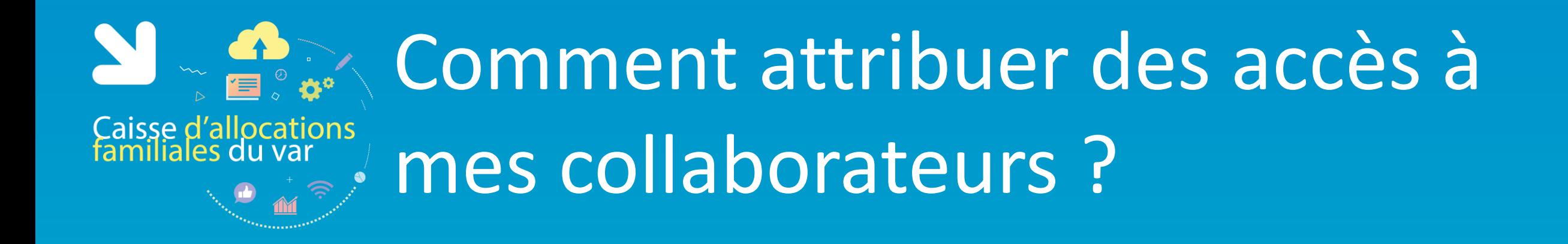

Lorsque vous vous connectez, un ou plusieurs groupes d'habilitations sont déjà créés selon le type de logements dont vous avez la gestion : logements conventionnés et/ou logements privés)

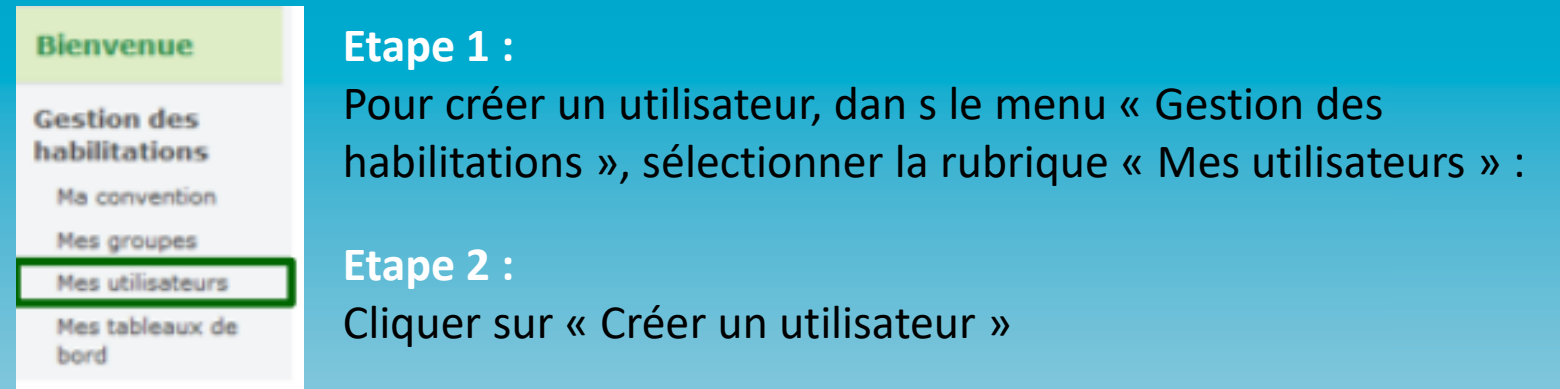

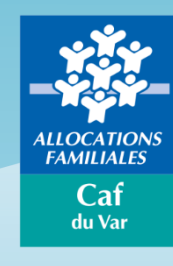

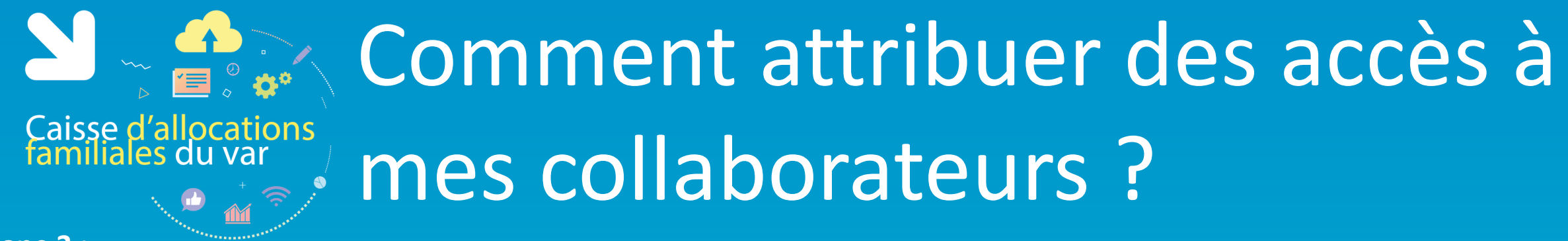

#### **Etape 3 :**

Renseigner les informations demandées, cocher le ou les groupes d'habilitations nécessaires pour affecter cet utilisateur à un groupe, et cliquer sur « Valider ».

Attention l'adresse mail doit être unique, elle permet d'attribuer un identifiant et un mot de passe à l'utilisateur

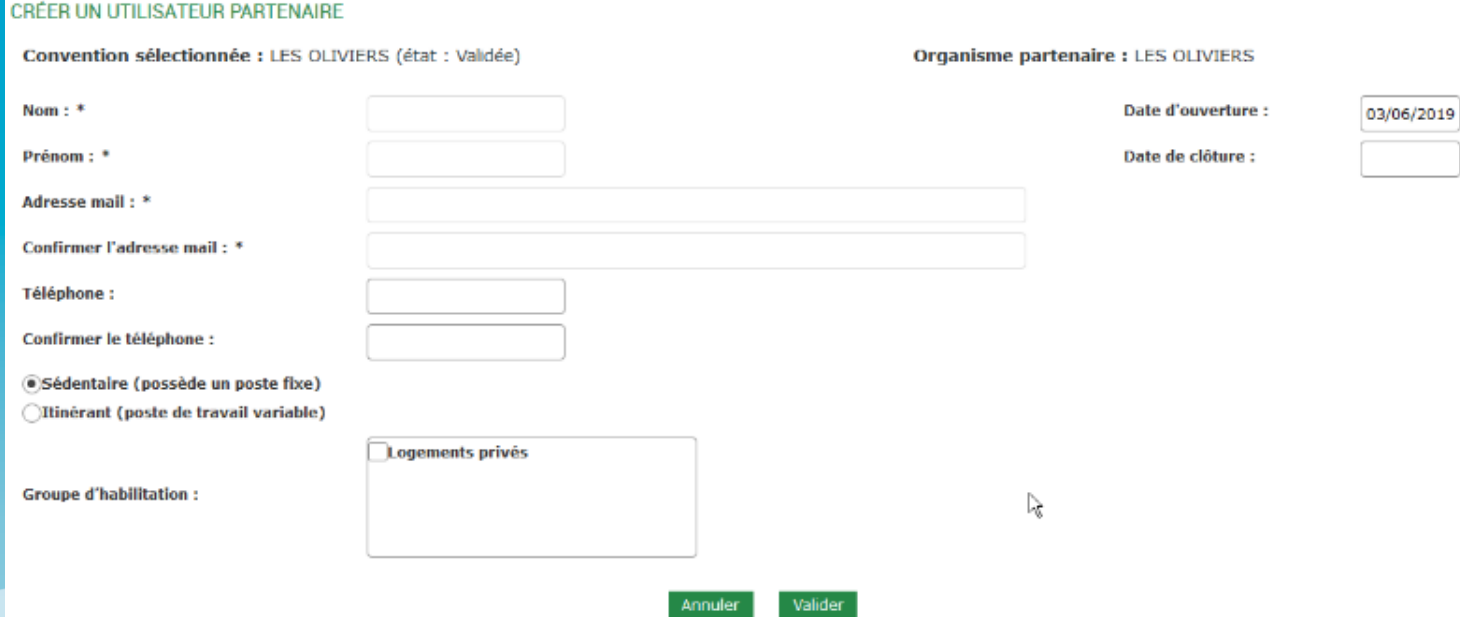

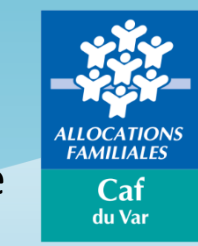

#### **Etape 4 :**

L'utilisateur recevra immédiatement, dans deux mails distincts, son identifiant (commençant par LOG) et son mot de passe provisoire.

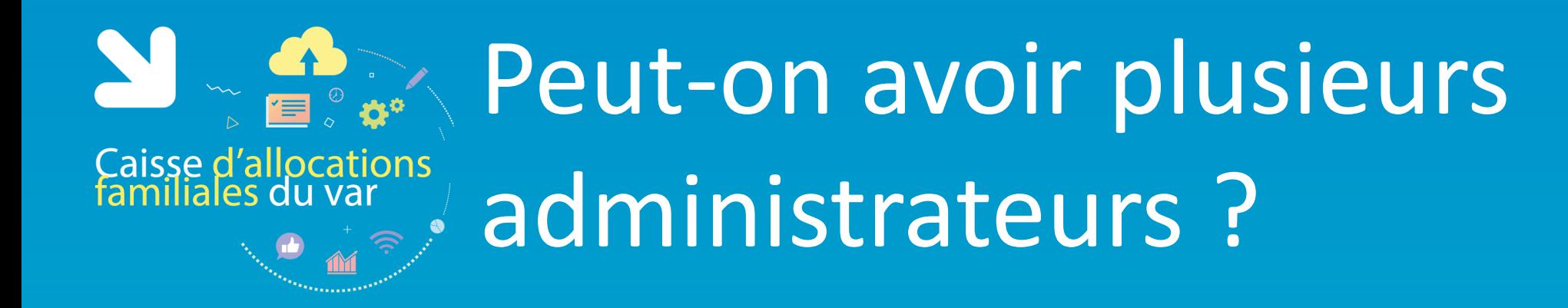

L'administrateur peut déléguer ses missions en désignant certains utilisateurs comme responsables d'habilitation. A titre exceptionnel, vous pouvez remplacer votre administrateur. Pour cela, il convient de contacter la Caf.

**En cas de changement d'administrateur, vous devez contacter la Caf.**

Pour plus de détail sur la fonction d'administrateur, vous pouvez vous référer au [Guide](http://www.caf.fr/sites/default/files/cnaf/Images/Partenaires Bailleurs/GuidePartenaireHabilitations.MCP.Version.MAI2019.pdf) [d'habilitation](http://www.caf.fr/sites/default/files/cnaf/Images/Partenaires Bailleurs/GuidePartenaireHabilitations.MCP.Version.MAI2019.pdf) [Partenaires](http://www.caf.fr/sites/default/files/cnaf/Images/Partenaires Bailleurs/GuidePartenaireHabilitations.MCP.Version.MAI2019.pdf) [s](http://www.caf.fr/sites/default/files/cnaf/Images/Partenaires Bailleurs/GuidePartenaireHabilitations.MCP.Version.MAI2019.pdf)ur le Caf.fr – Espace Partenaires – Rubrique « Accueil Mon Compte Partenaire » ou encore consulter la vidéo en cliquant sur le lien suivant : <https://youtu.be/VMrkHznddTE>

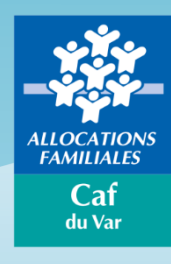

# Télédéclaration des loyers

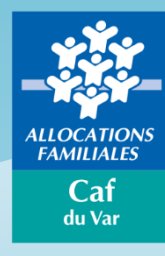

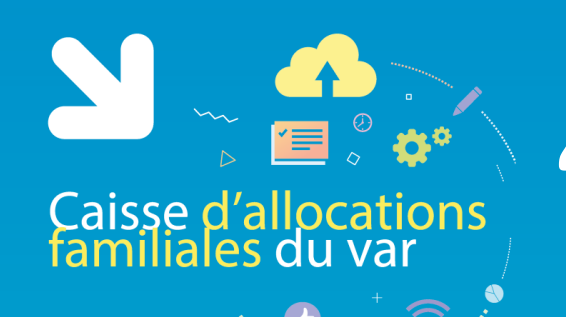

# "Mon espace bailleur"

#### **MES INFORMATIONS**

Votre N° utilisateur : 00002. 01  $N^{\circ}$  de SIRET :  $4$  and  $\overline{N}$  and  $\overline{N}$  = 132

 $Téléphone(s): 02$ 

**Accéder** 

#### Adresse · SARL HARD

25 RUE 3-1 - 1 - 1 - 1 14400 B

**FRANCE** 

Titulaire(s) du compte : SARL HARD IBAN: XXXX XXXX XXXX XXXX XXXX XXXX 127 BIC : CMC

#### **FAIRE MES DÉMARCHES**

Pour faire vos déclarations et voir les informations de vos locataires, cliquer sur le bouton "Accéder"

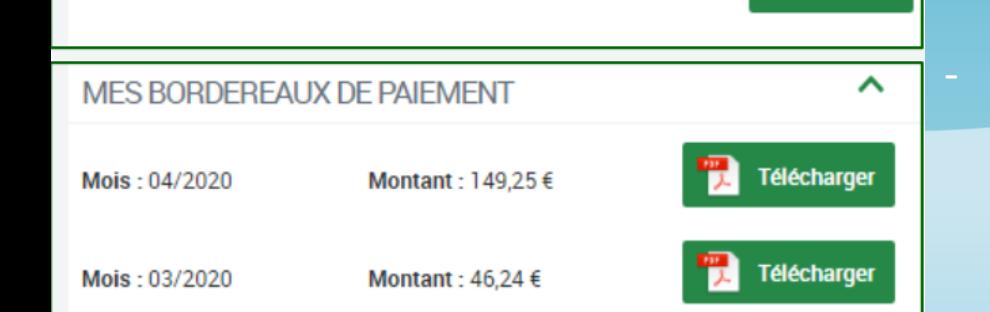

#### **3 Rubriques**

Adresse mail: adi and all.com **1 - « Mes informations » : restitution de vos données personnelles** (identité, référence bailleurs, coordonnées de contact et coordonnées bancaires). Seule l'adresse mail est modifiable en ligne par le bailleur via le crayon .

> - **« Faire mes démarches »** : permet d'accéder aux fiches de vos locataires et de sélectionner les démarches que vous souhaitez effectuer.

> - **« Mes bordereaux de paiements »** : ce bloc ne s'affiche que si vous percevez un paiement global pour vos locataires. Il permet de visualiser et télécharger vos bordereaux.

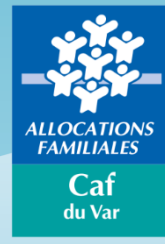

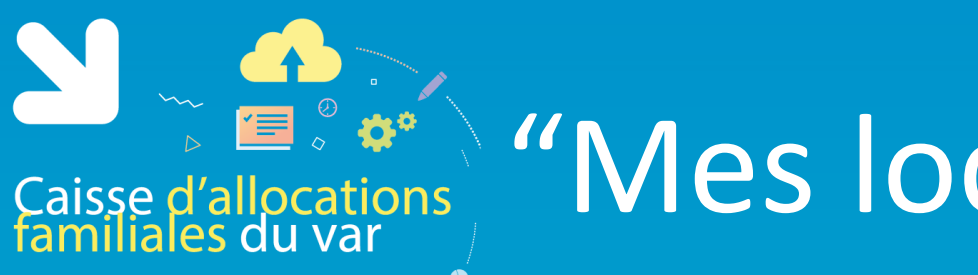

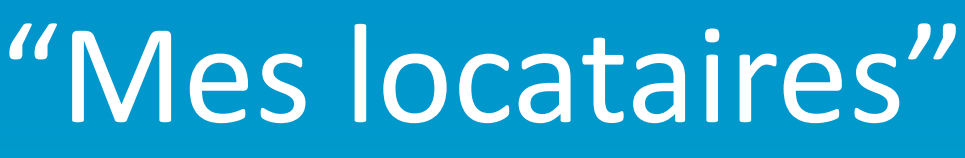

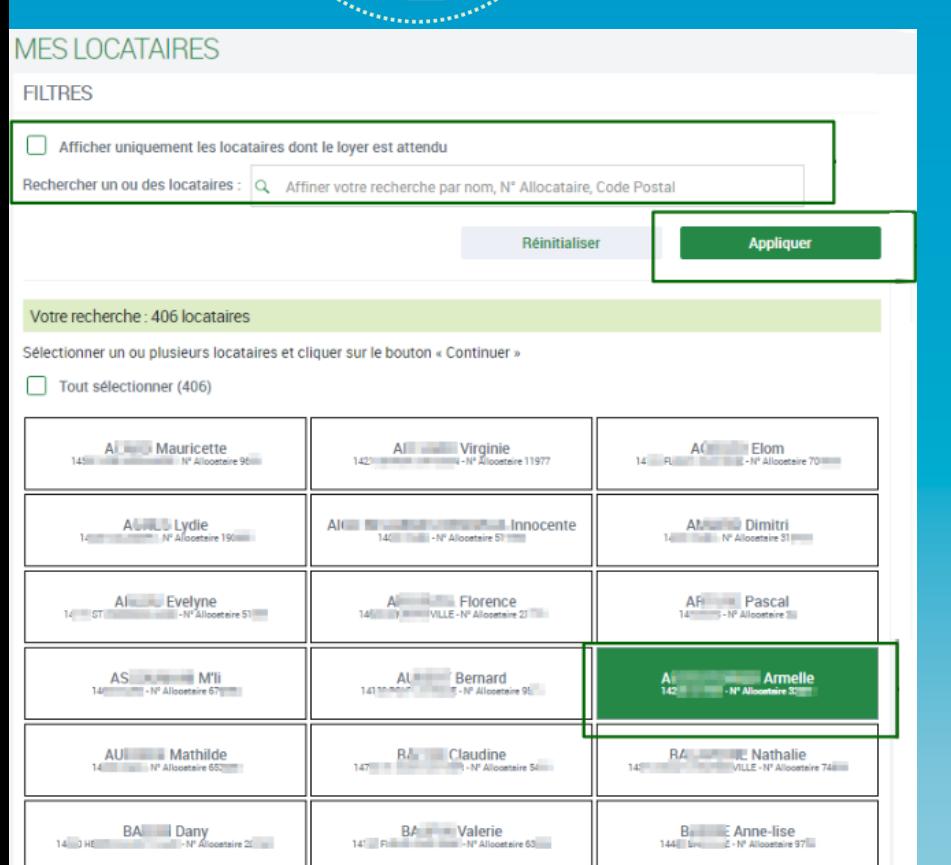

Vous avez sélectionné 1 locataire(s)

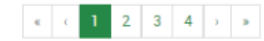

« **Les filtres »** permettent :

- d'afficher uniquement les locataires pour lesquels un loyer est à déclarer.
- de rechercher des locataires précis en saisissant soit un nom, soit un numéro d'allocataire soit un code postal.

En cliquant sur le bouton « réinitialiser», le filtre est désactivé et la liste complète s'affiche.

Vous pouvez utiliser la case tout sélectionner pour déclarer pour l'ensemble des locataires sans revenir à la liste

Vous devez **sélectionner** les locataires pour lesquels vous souhaitez faire une déclaration ou consulter les informations puis cliquer sur « **Continuer** ».

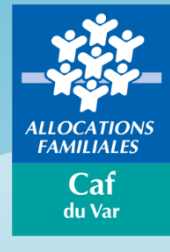

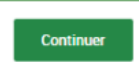

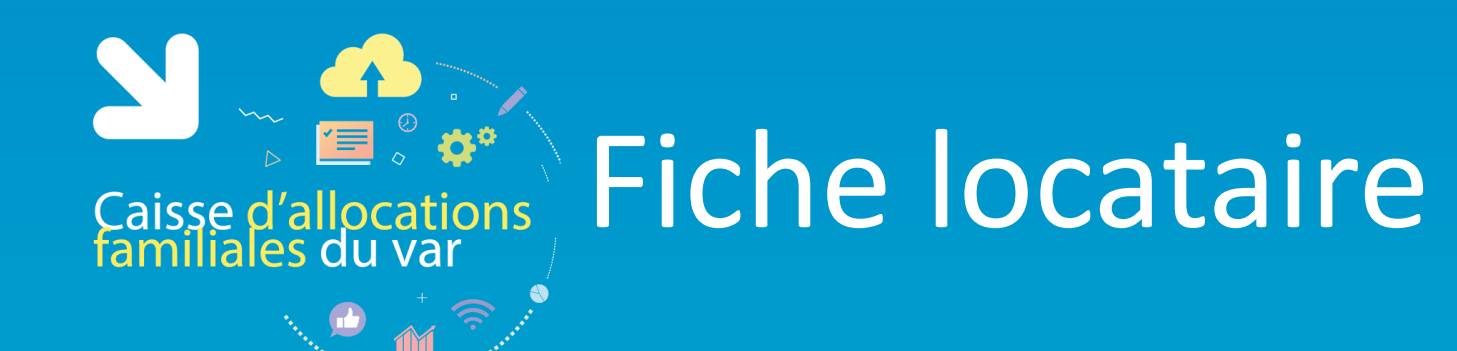

#### Marie-noel

#### **INFORMATIONS LOCATAIRE**

N° Allocataire: 6

Adresse: 6 RUE **COLLECTION 2EME ETAGE**  $14$  D

Loyer: Lover hors charges : 463.25 € Dernier montant AL versé : 10,00 €

Logement: Locataire depuis le 15/09/ Logement nu Superficie : 49m<sup>e</sup>

Locataire 1/2 de votre sélection

#### **MES DÉMARCHES**

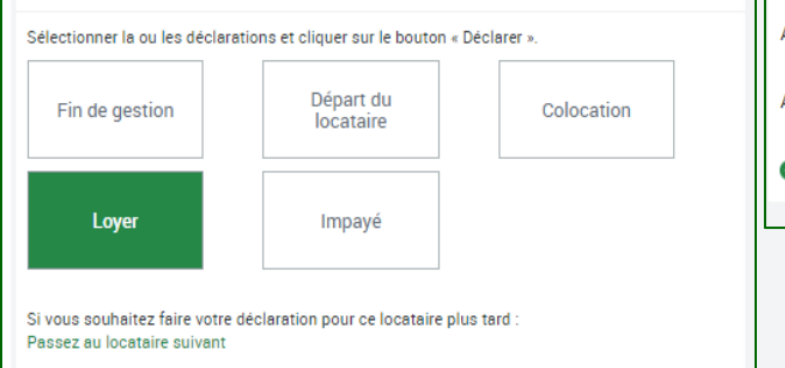

Sélectionner une déclaration

**HISTORIOUE DES** DÉCLARATIONS

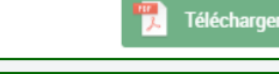

#### **DERNIERS PAIEMENTS**

Paiements effectués sur le compte iban ALF 12/2018 : 10,00 € ■ 10,00 € Versé le 04/01/2019

ALF 11/2018 : 10,00 € 10,00 € Versé le 05/12/2018  $\bullet$ 

ALF 10/2018 : 10,00 € ■ 10,00 € Versé le 05/11/2018

**O** Plus de paiements

**« Historique des déclarations »** : permet de télécharger le récapitulatif des déclarations effectuées durant les 24 derniers mois.

**« Derniers paiements »** : si l'aide personnelle au logement vous est versée directement pour ce locataire, l'encart « derniers paiements » retranscrit un historique de paiement dur 24 mois.

**« Mes démarches »** : permet de sélectionner une ou plusieurs démarches à réaliser pour ce locataire. Cliquez ensuite sur le bouton « déclarer » pour accéder au formulaire de déclaration.

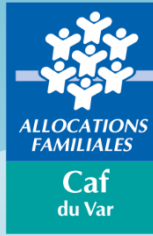

Quitter

# Caisse d'allocations Formulaire de déclaration

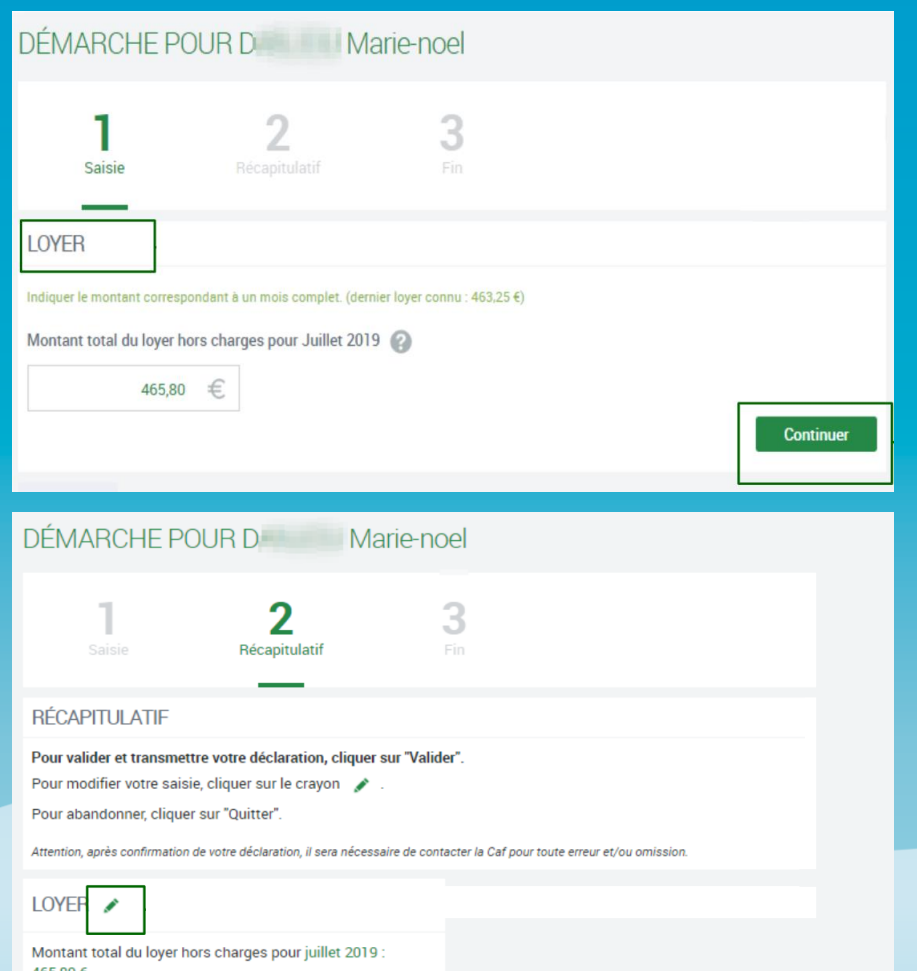

#### **Etape 1 « Saisie »**

- Le montant du loyer doit être indiqué avec les centimes (même s'ils sont nuls : 465,00), séparés par une virgule.
- Le sigle € est déjà pré-rempli.
- En cas de colocation, il est nécessaire de saisir le montant total du loyer (hors charge, si logement vide ou charges comprises si logement meublé) et renseigner le nombre de colocataires.

Cliquez sur « Continuer » pour passer à l'étape 2.

#### **Etape 2 « Récapitulatif »**

- Vous pouvez encore modifier votre déclaration en cliquant sur le crayon. Cliquez sur « Valider » pour envoyer votre déclaration à la Caf. Vous ne pourrez plus la modifier.

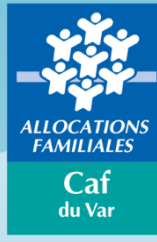

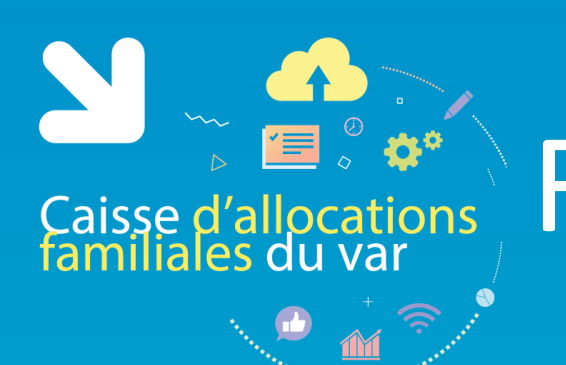

# Caisse d'allocations Formulaire de déclaration

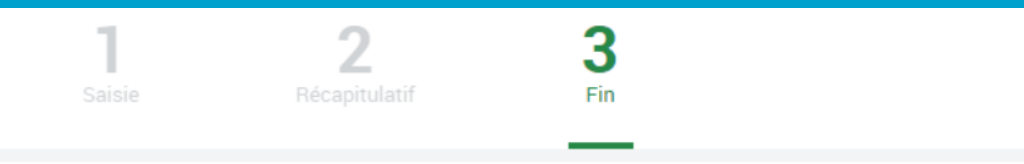

#### **DÉCLARATION TRANSMISE**

Un accusé de réception a été envoyé à l'adresse suivante : a la la la la la la la la la la com

Votre déclaration a été enregistrée. Vous pouvez télécharger le pdf récapitulatif en cliquant sur le bouton « Télécharger », ou le retrouver dans l'historique des déclarations sur la fiche de votre locataire.

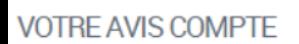

Pour nous aider à améliorer nos services, prenez 2 minutes pour raconter votre expérience sur cette démarche.

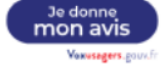

Quitter

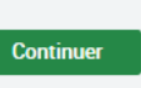

Télécharger

#### **Etape 3 «Fin»**

- Un fichier au format PDF est disponible en cliquant sur « Télécharger ». Vous le retrouverez également dans l'historique des déclarations sur la fiche de ce locataire.
- Si vous aviez sélectionné au préalable plusieurs locataires, cliquez « Continuer » pour passer au locataire suivant.

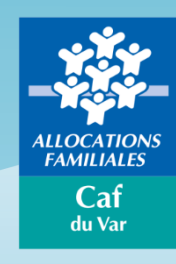

# Offre bailleur – autres fonctionnalités

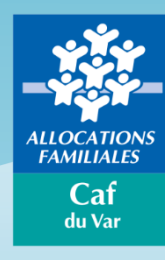

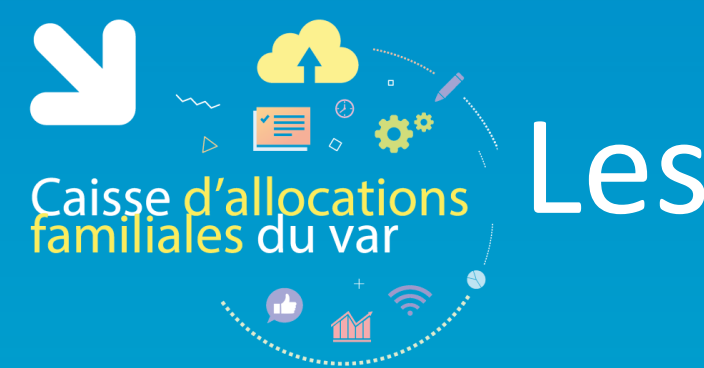

# Caisse d'allocations Les autres fonctionnalités

Si le service de déclaration des loyers est ouvert entre juillet de l'année en cours et février de l'année suivante uniquement, l'Offre bailleur vous permet tout au long de l'année d'actualiser la situation de vos locataires :

- Départ/Déménagement
- Modification du nombre de colocataires
- Impayé de loyer
- Fin de gestion de votre logement

Pour cela utilisez la fonctionnalité « Faire mes démarches » sur votre espace bailleur et sélectionner la situation à déclarer.

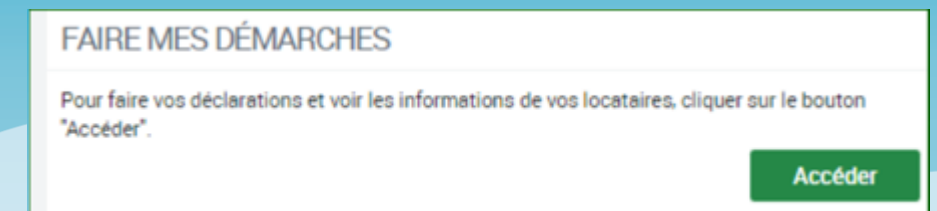

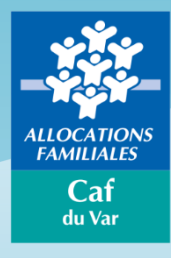

# Outils et contact utiles

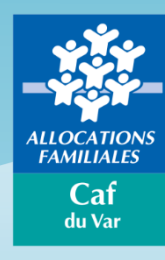

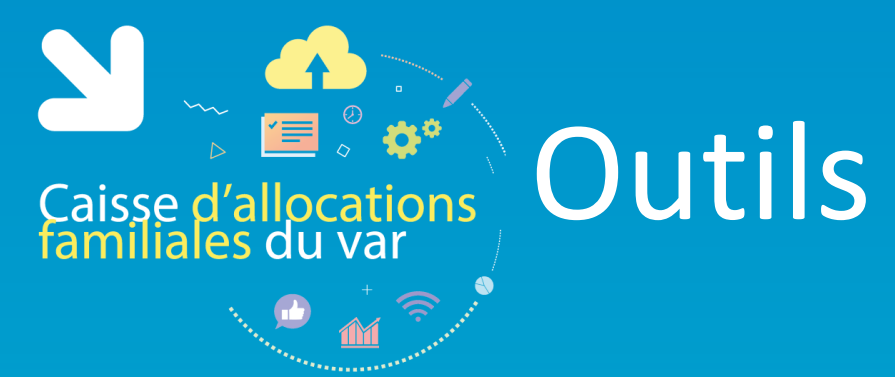

Pour vous guider dans votre navigation, retrouvez :

Une **aide en ligne** pour la connexion :

▶ Cliquez sur « [Problèmes](https://partenaires.caf.fr/portal/auth/help) [de](https://partenaires.caf.fr/portal/auth/help) [connexion](https://partenaires.caf.fr/portal/auth/help) » et laissez-vous guider

Des **fiches pratiques** à retrouver sur le caf.fr dans l'onglet [Partenaires,](http://www.caf.fr/partenaires/mon-compte-partenaire/offre-bailleurs) [rubrique](http://www.caf.fr/partenaires/mon-compte-partenaire/offre-bailleurs) [Mon](http://www.caf.fr/partenaires/mon-compte-partenaire/offre-bailleurs) [compte](http://www.caf.fr/partenaires/mon-compte-partenaire/offre-bailleurs) [Partenaire](http://www.caf.fr/partenaires/mon-compte-partenaire/offre-bailleurs) [>](http://www.caf.fr/partenaires/mon-compte-partenaire/offre-bailleurs) [Offre](http://www.caf.fr/partenaires/mon-compte-partenaire/offre-bailleurs) [bailleurs](http://www.caf.fr/partenaires/mon-compte-partenaire/offre-bailleurs) :

- $\triangleright$  Première Connexion
- $\triangleright$  Le rôle de l'Administrateur pour un bailleur moral
- Utiliser l'offre bailleurs

Un **guide partenaire pour les habilitations** à retrouver sur le caf.fr dans l'onglet [Partenaires,](http://www.caf.fr/partenaires/mon-compte-partenaire) [rubrique](http://www.caf.fr/partenaires/mon-compte-partenaire) [Mon](http://www.caf.fr/partenaires/mon-compte-partenaire) [compte](http://www.caf.fr/partenaires/mon-compte-partenaire) [Partenaire](http://www.caf.fr/partenaires/mon-compte-partenaire) [>](http://www.caf.fr/partenaires/mon-compte-partenaire) [Accueil](http://www.caf.fr/partenaires/mon-compte-partenaire) :

Une **Foire Aux Questions** (FAQ) une fois connectés à l'outil

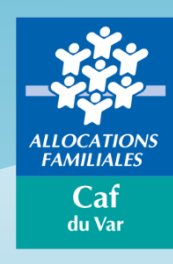

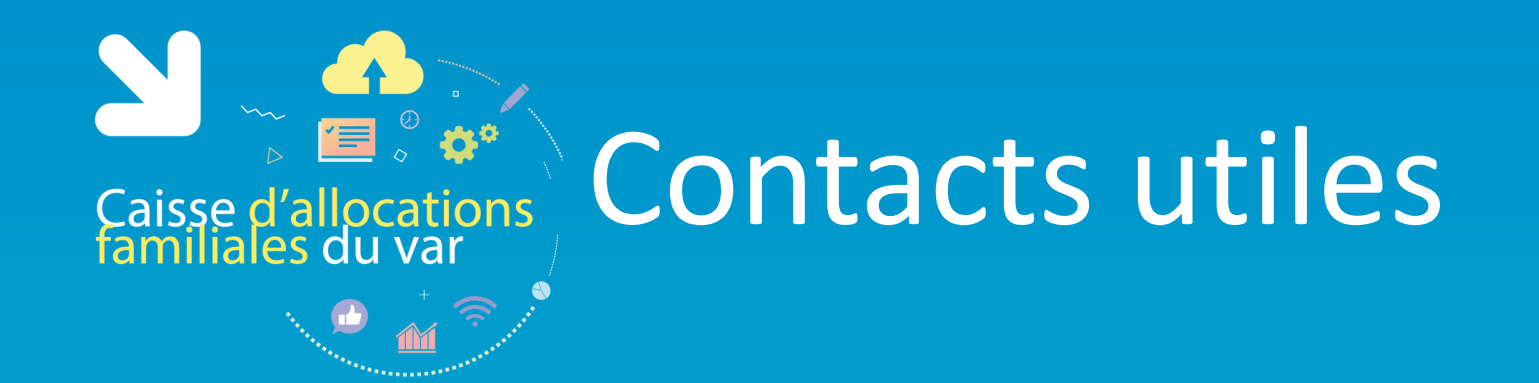

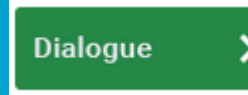

Pour toute question relatives à des difficultés de télédéclaration, une **messagerie** est à votre disposition dans l'outil.

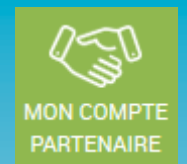

Pour toute modification d'administrateur, les demandes sont à adresser par mail via le formulaire de modification d'administrateur à l'adresse : [mon-compte-partenaire.caftoulon@caf.cnafmail.fr](mailto:mon-compte-partenaire.caftoulon@caf.cnafmail.fr)

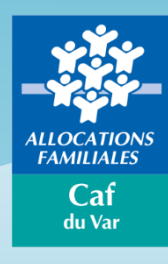

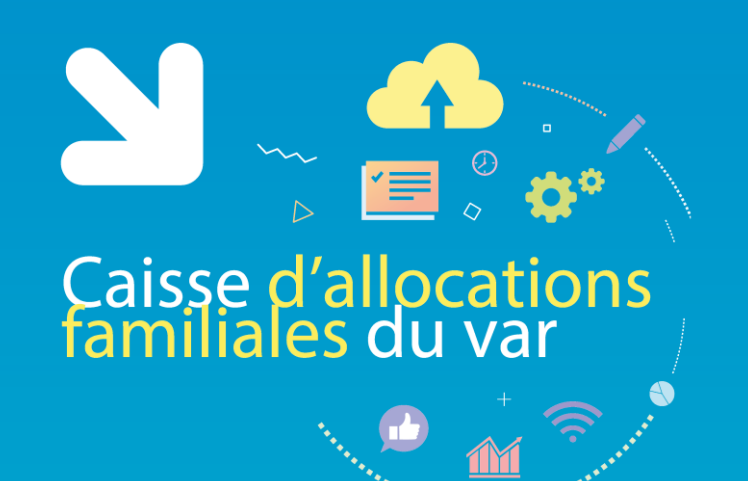

### Vous avez Des questions ?

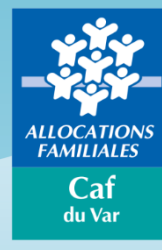

# **Questions / Réponses**

- En cas d'impossibilité d'effectuer la télédéclaration du loyer, merci de ne pas adresser un courrier précisant le montant des loyers ; une relance au format « papier » vous sera adressé fin Novembre 2020.
- Si vous rencontrez des difficultés à joindre les services de la Caf du Var, et si vous n'accédez pas à la rubrique « contacter ma caf », nous vous invitons à nous écrire par mail à l'adresse suivante : **[offrebailleurs-caf83@caf83.fr](mailto:offrebailleurs-caf83@caf83.fr)**
- La connexion à l'offre bailleurs nécessite obligatoirement une adresse mail.
- La nouvelle réforme des aides au logement sera applicable au 01/01/2021 : des informations seront diffusées sur le Caf.fr .

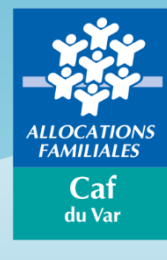

# **Questions / Réponses**

- Constitution d'un impayé de loyer :

- \* éléments constitutifs de l'impayés (loyer ou charges ou loyers + charges prévues dans le bail)
- \* Si versement de l'aide personnelle au logement versée au bailleur :
- Somme au moins égale à 2 fois le montant du loyer net (loyer + charge après déduction de l'AL)
	- \* Si versement de l'aide personnelle au logement versée au locataire :

Somme au moins égale à 2 fois le montant du loyer brut (loyer + charge avant déduction de l'AL)

- Si l'aide personnelle au logement est réglée au bailleur, l'aide peut être à nouveau versée directement sur le compte de l'allocataire sur demande du bailleur
- Une fin d'occupation peut être saisie dans l'Ofrre bailleurs mais pas la raison (exemple décès, séparation etc)
- Je ne trouve pas l'intégralité de mes locataires :
	- Il est nécessaire de différencier les locataires d'une structure morale (exemple SCI) d'un bailleur en nom propre : un identifiant et un mot de passe selon le statut du bailleur
	- L'offre bailleurs réclame le loyer attendu de vos locataires ; toutefois, si le dossier allocataire est suspendu, aucun de droit à l'aide personnelle au logement valorisé, la télédéclaration des loyers de ces locataires ne sera pas accessible.
- Date butoir pour la télédéclaration des loyers est fixée au 31 mars 2021.
- Dysfonctionnement des indivisions : problématique remontée à la Cnaf ; un groupe de travail est constitué afin de résoudre les anomalies de connexion . Si le problème n'est pas résolu d'ici fin Novembre, nous vous invitons à compléter les quittances au format « papier ».

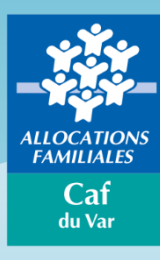

# **Questions / Réponses**

- Si le Caf.r est noté « service indisponible », il peut s'agir d'une coupure réseau et souvent ponctuelle et momentanée : nous vous invitons à vous re-connecter ultérieurement ,

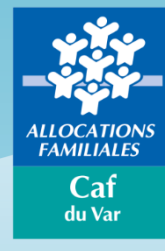

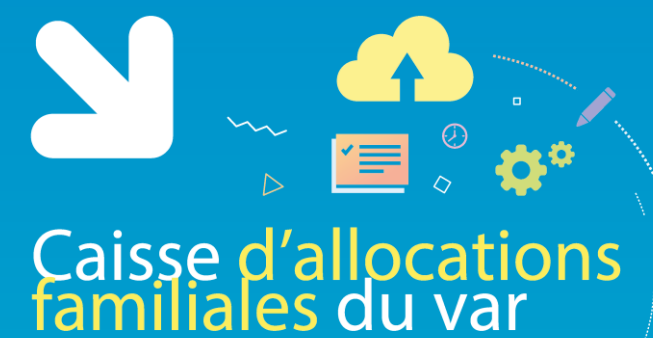

### Merci pour votre participation

Đ

#### **Retrouvez très prochainement sur les pages du caf.fr :**

- l'enregistrement du webinaire,
- **EXEC** l'ensemble des supports qui vous ont été présentés.

**RDV sur var.caf.fr**

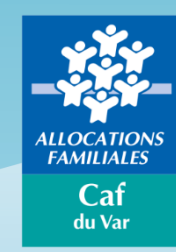